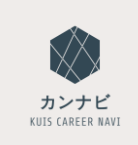

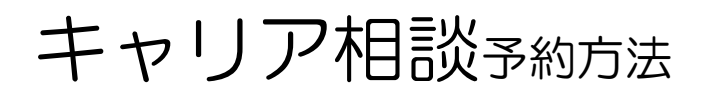

### ■STEP1:カンナビ KUIS CAREER NAVI にログイン

QRコード又はURLから【カンナビ KUIS CAREER NAVI】にアクセスしログインをしてください。

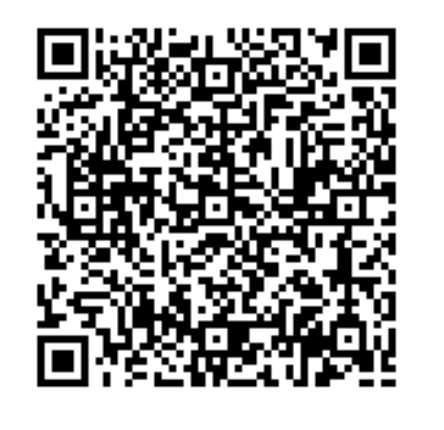

<https://st.uc.career-tasu.jp/careresv/?id=40f2f5deb86c9274b4f2a54db4219db2>

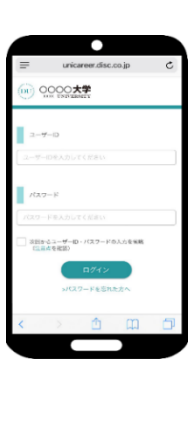

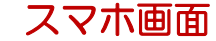

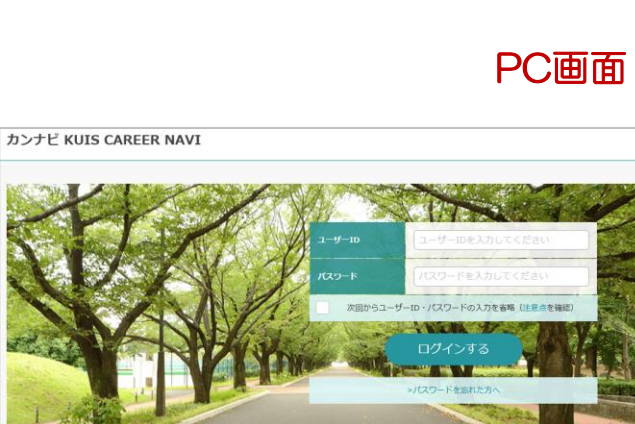

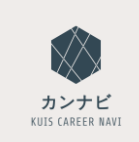

# キャリア相談予約方法

## ■<u>STEP2</u>:初期登録作業

### ※ 初回ログインが終わっている場合は登録作業は不要です。ログイン後キャリア相談予約画面に移動します。

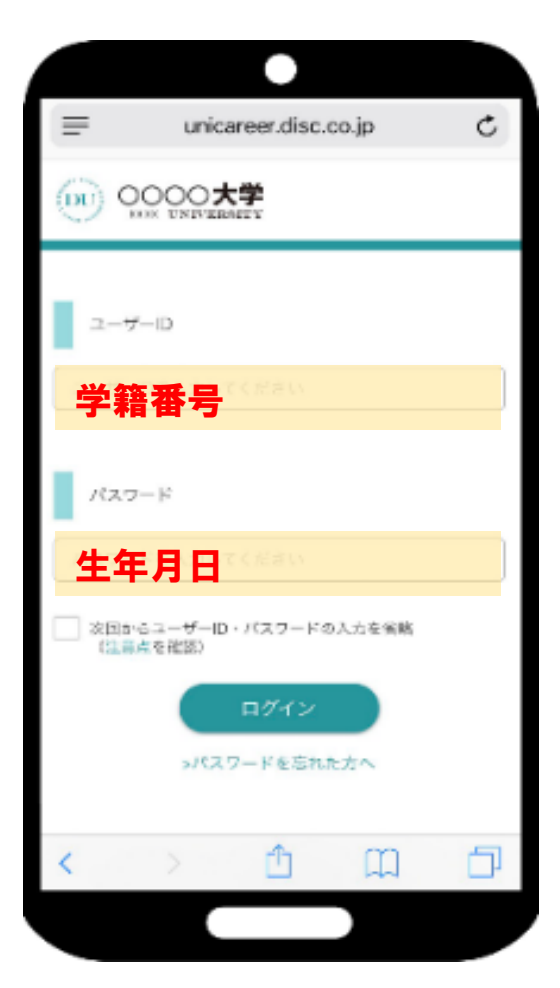

### **一初回ログインについてー**

初回ログイン時のIDとパスワードは以下となります。

ID:学籍番号

PW:生年月日(8桁)[yyyymmdd]

>> 入力したら、「ログイン」ボタンをタップ。 ログイン後に「登録情報の確認」「PWの変更」「進路 希望入力」と進んで、初期登録作業を行ってください。 ※登録作業が求められるのは初回ログイン時のみです。

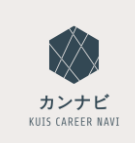

キャリア相談予約方法

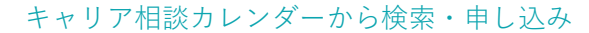

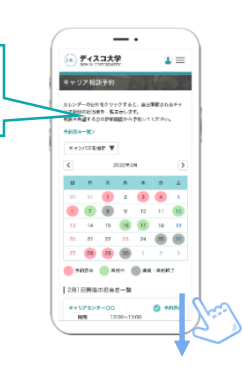

### ■<u>STEP3</u>:キャリア相談閲覧・予約

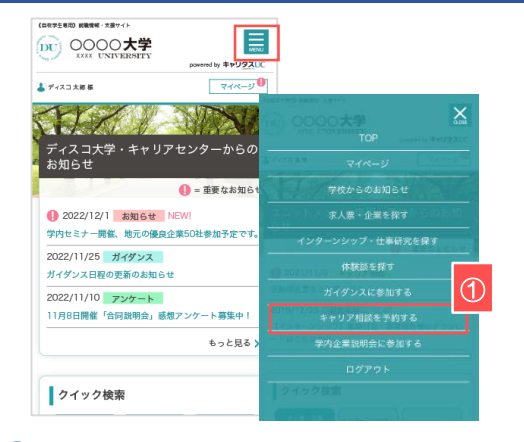

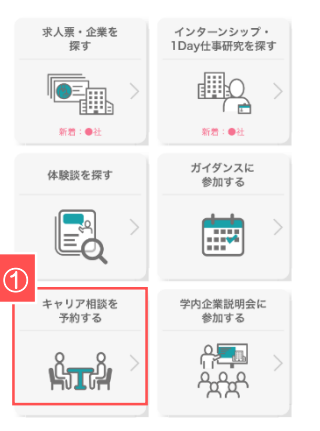

#### **①キャリア相談画面を開く**

トップ画面・右上の 三 をタップ。表示メニューから「キャリア相談を予約する」をタップ。 ※又はトップ画面の下部にある「キャリア相談を予約する」からも移動できます。

#### **②キャリア相談の受付状況を確認する**

学校が公開しているキャリア相談が表示されます。

「受付中」は予約が可能なキャリア相談です。クリックすると詳細画面に移動します。

#### **③キャリア相談を予約する**

「予約する」ボタンをクリックすると、該当のキャリア相談を予約することができます。

キャリア相談予約を完了しました

対象のキャリア相談をクリックしてください。

キャンセルする場合は、キャリア相談予約済一覧から

□ Google カレンダーに登録する

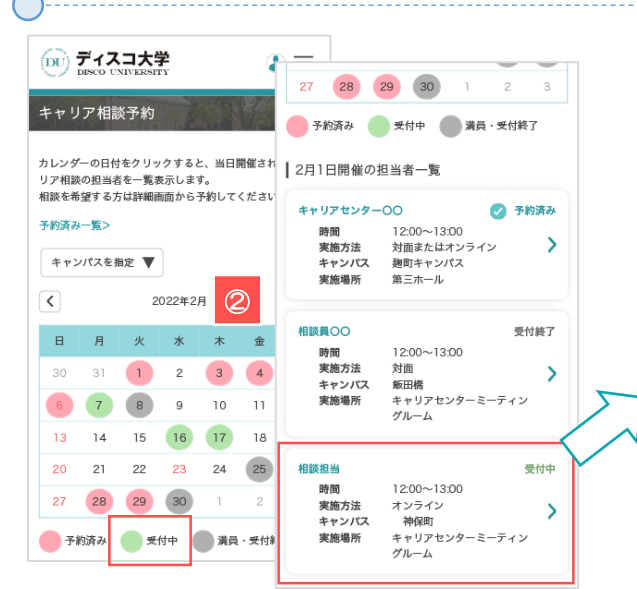

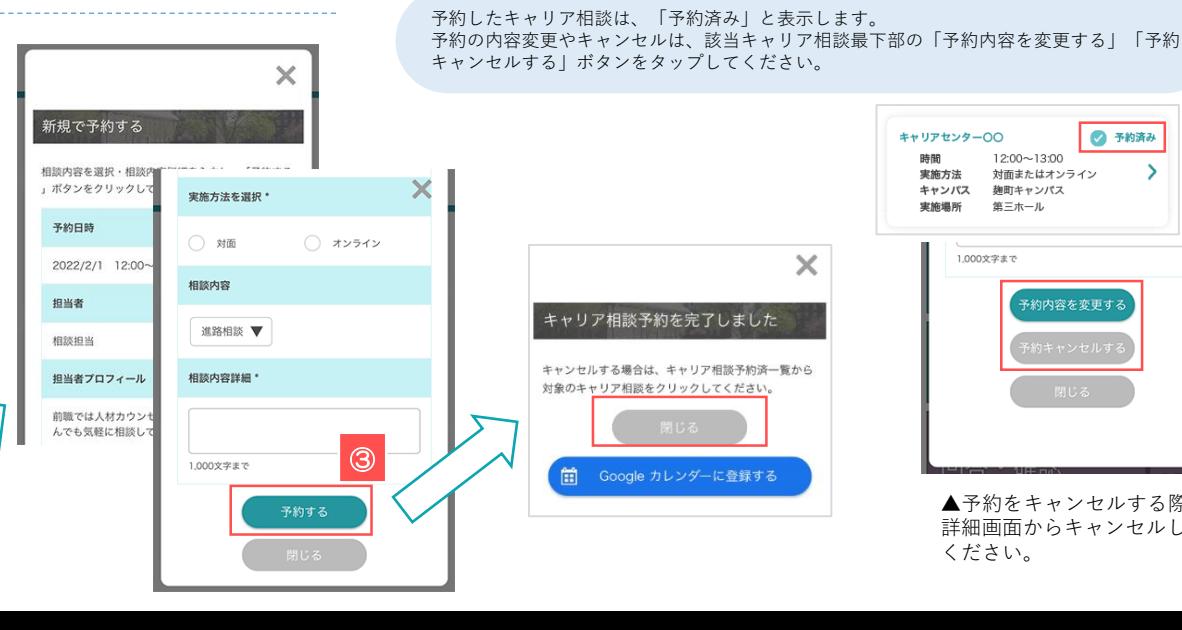

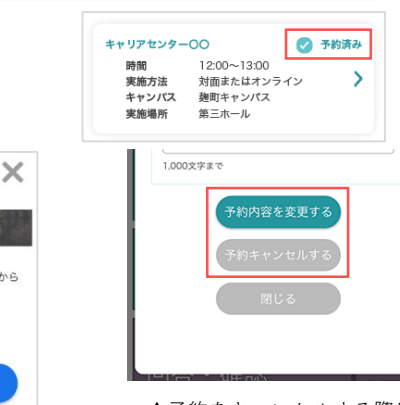

▲予約をキャンセルする際は、 詳細画面からキャンセルして ください。